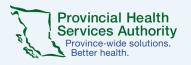

# Zoom for Healthcare security best practices

## Use the automatically generated meeting ID

Do not use the *Personal Meeting ID*. When you schedule a Zoom meeting, look for the Meeting ID Options. Select Generate Automatically. This prevents most

Zoom-bombers.

## Use the meeting waiting Room for Screening

You can choose who and when to let people into the session. This is not necessary for Virtual Health Visits scheduled as webinars.

### Remove someone or put them on hold

During the call, go to the participants pane on the right. Hover over the name of the person you want to remove and when options appear, choose Remove.

> Do not click on links you do not trust

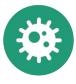

Use the most up-to-date version of zoom

Similar to email, do not click on links that are If you are using a personal device, check for updates.

# **Default Settings Used in Zoom for Healthcare:**

#### Passwords are **Turned On**

COVID-19 toolkit | officeofvirtualhealth@phsa.ca

This provides another layer of security, to discourage Zoombombers.

not credible.

### Waiting Rooms are **Turned On**

This allows you to screen who is let into the meeting. The host lets them in.

**Office of Virtual Health Connecting for health** 

### **Recordings** are **Disabled**

Zoom recordings have been disabled to protect patient privacy.

#### Use individual meetings for patients

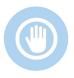

Don't use a day-long meeting for multiple patients (All-Day-Clinic-Style). There's potential for the wrong people to be in the Waiting Room.

# **Confirm patient** identity

Make sure you have the correct patient before

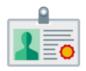

Lock a session once it starts

disclosing any information.

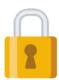

While the session is running, click Manage Participants. At the bottom of the Participant Panel select More then Lock.

April 9, 2020